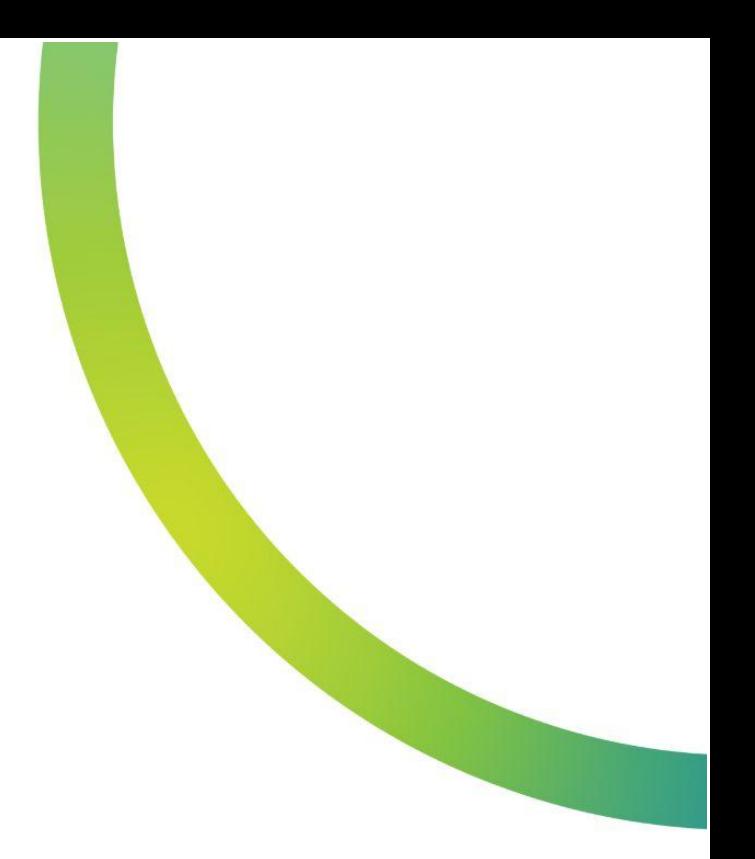

## <mark>및</mark> QazMarka

## РАСХОЖДЕНИЕ ИЛИ НЕ СООТВЕТСТВИЕ **АКТА ПРИЕМА-ПЕРЕДАЧИ**

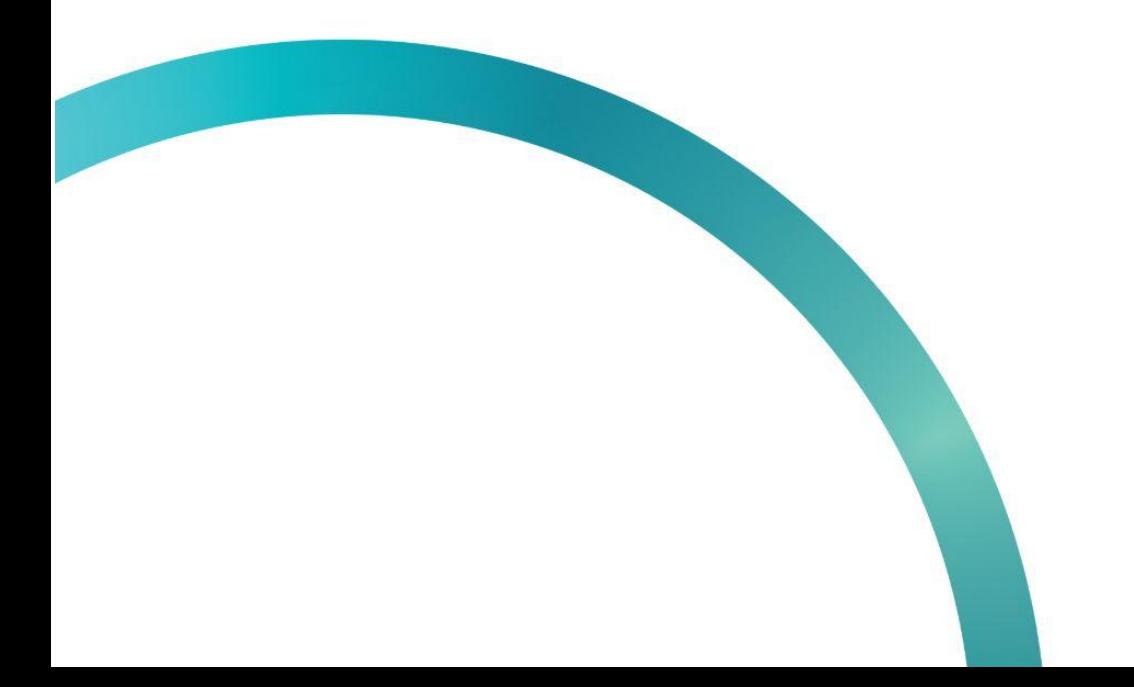

Для отправки уведомления о расхождении Акта приема-передачи необходимо выполнить сверку получаемых товаров с теми, которые указаны в Акте Приема-Передачи.

Чтобы создать уведомление о расхождении, вам необходимо зайти на начальную страницу ИС МПТ "Маркировка товаров". Выберите товарную группу по которой будет создаваться уведомление.

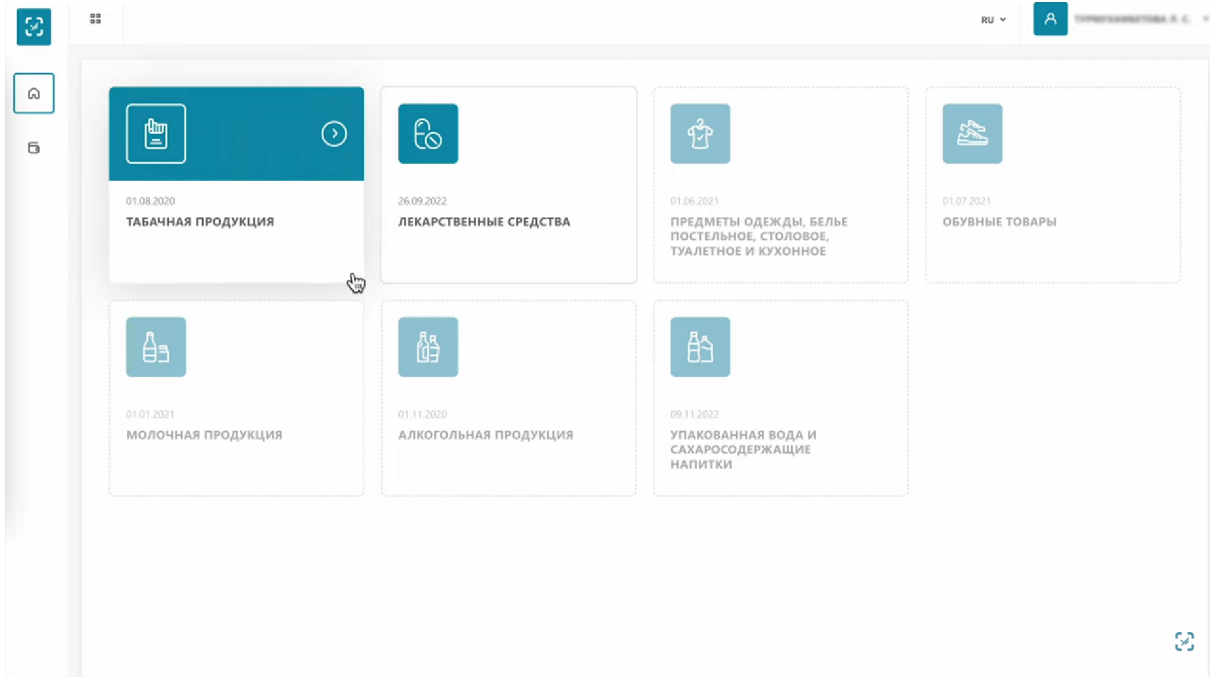

На открывшейся странице, в меню слева, выберите вкладку "Документы" и откройте её.

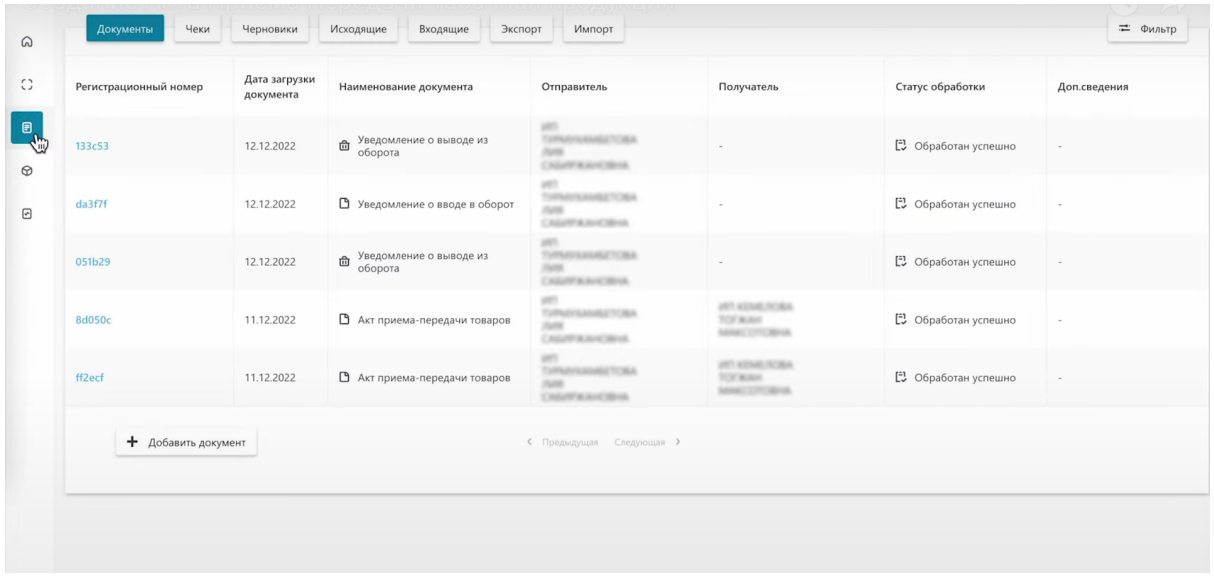

Перейдите в раздел "Входящие". Вы уведете Акт Приема-Передачи со статусом "Ожидает подтверждения". Откройте его нажав на номер документа.

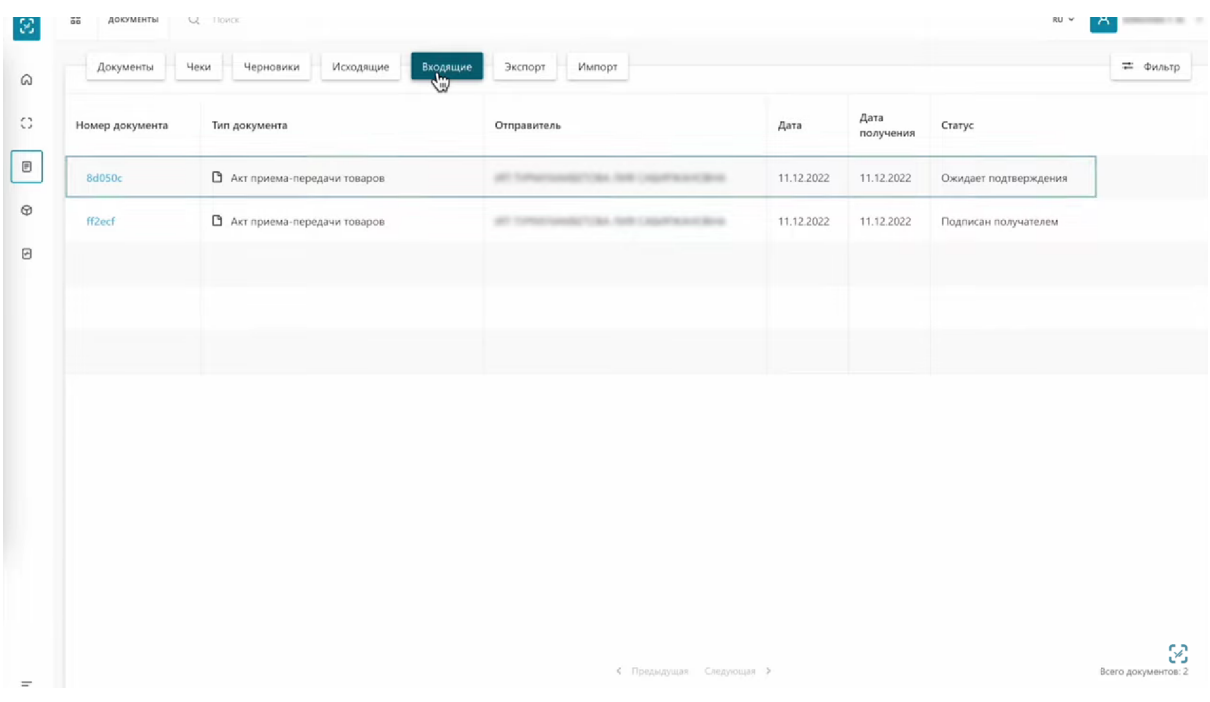

На первой вкладке отображается информация, что данный Акт Приема-Передачи не был исправлен, информация о покупателе, продавце, тип операции и другая.

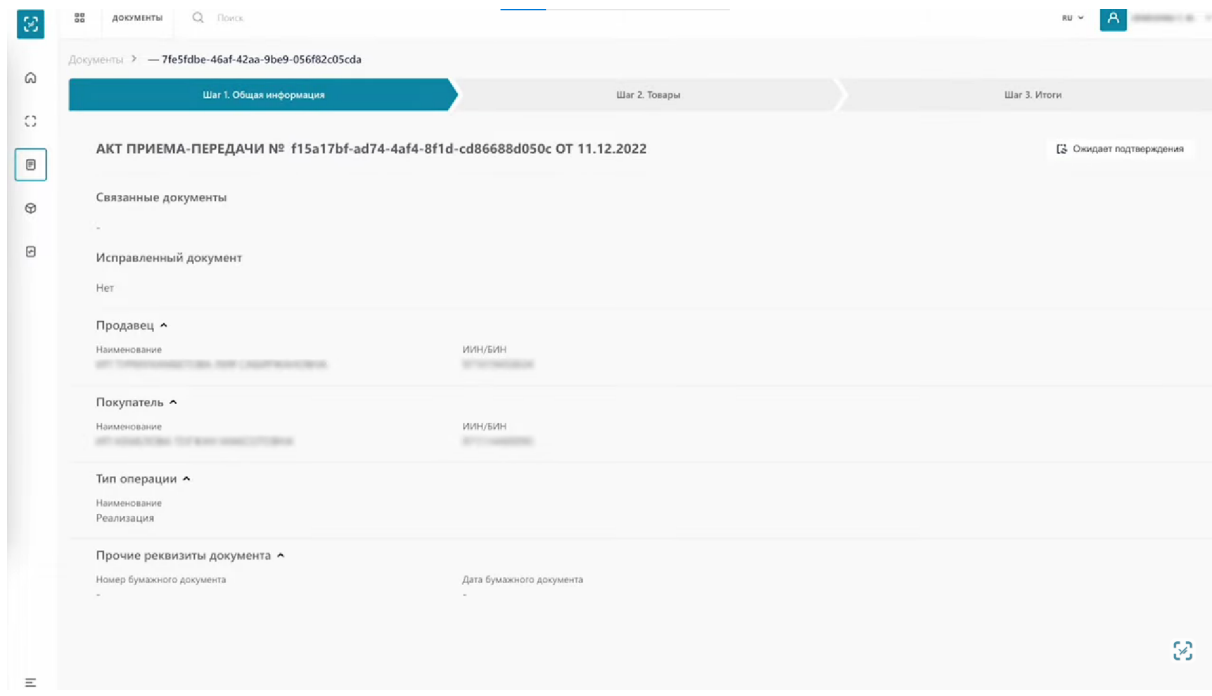

На второй вкладке отображена информация о товарах. На этой странице вы можете провести сверку полученных товаров, путем сканирования каждого из указанных кодов в акте 2D сканером или воспользоваться бесплатным альтернативным приложением NaqtySauda.Akt.

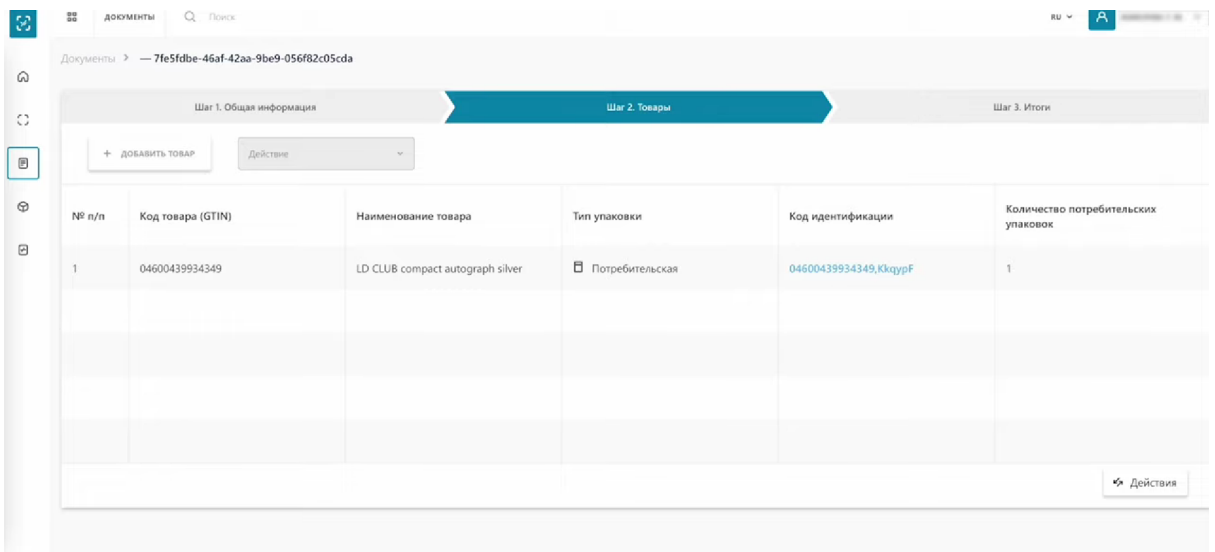

Чтобы выполнить сверку в системе ИС МПТ, нажмите кнопку "Действие" в правом нижнем углу. С помощью этой кнопки вы можете: принять документ, отклонить документ или выполнить сверку.

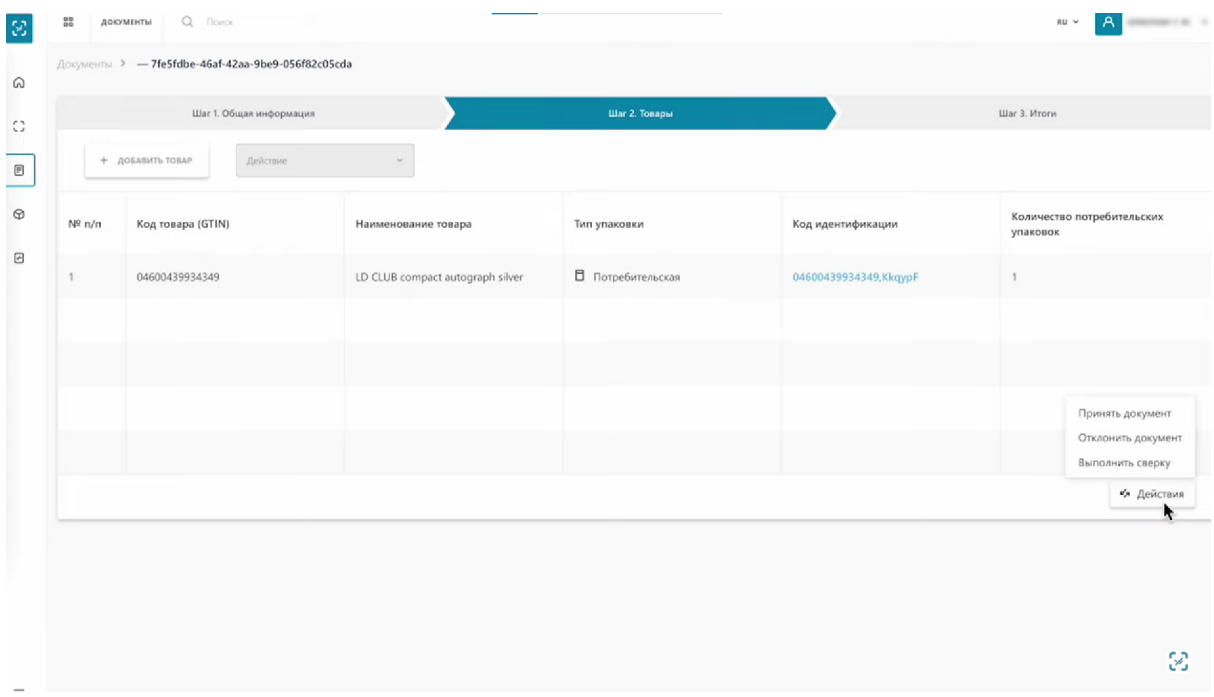

## Выполним сверку.

Сверку Акта Приема-Передачи возможно провести только один раз, когда вы впервые его получили. Получив скорректированный Акт Приема-Передачи вы сможете только принять его либо отклонить.

Внизу таблицы вы увидите все коды маркировки, которые указаны в АПП. Перед сканированием все коды маркировки имеют статус "Не найден". Этот статус означает, что товар внесен в Акт Приема-Передачи, но ещё не отсканирован при проведении сверки.

Если при отправке уведомления о расхождении Акта Приема-Передачи оставить товар в статусе "Не найден", при отправке корректировочного Акта Приема-Передачи передающей стороной эти товары будут ИСКЛЮЧЕНЫ из документа прослеживаемости.

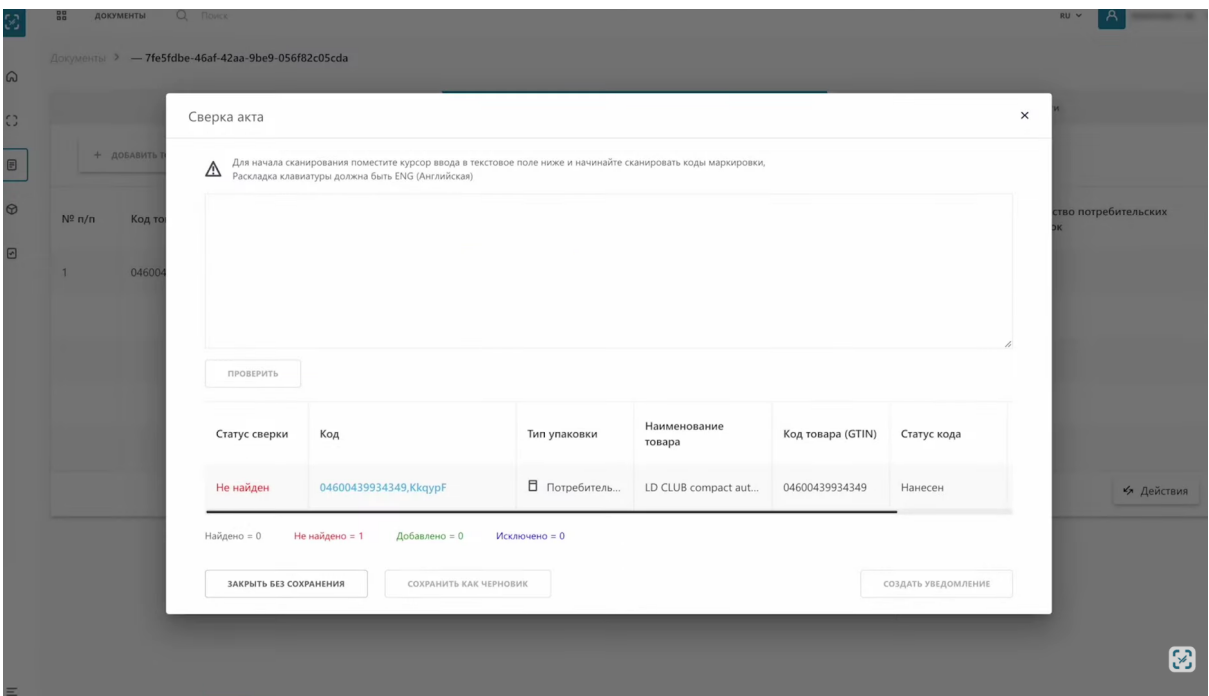

Перед началом сканирования кодов маркировки нужно выставить английский язык ввода и поместить курсор ввода в текстовое поле. После этого можно начать сканировать товар.

> Перед нажатием кнопки "Проверить" вы можете отсканировать 1 товар или сразу несколько товаров. В случае сканирования нескольких товаров, система проверит их все и присвоит им соответствующие статусы

Когда код отсканирован, необходимо нажать кнопку "Проверить", чтобы система нашла необходимый товар.

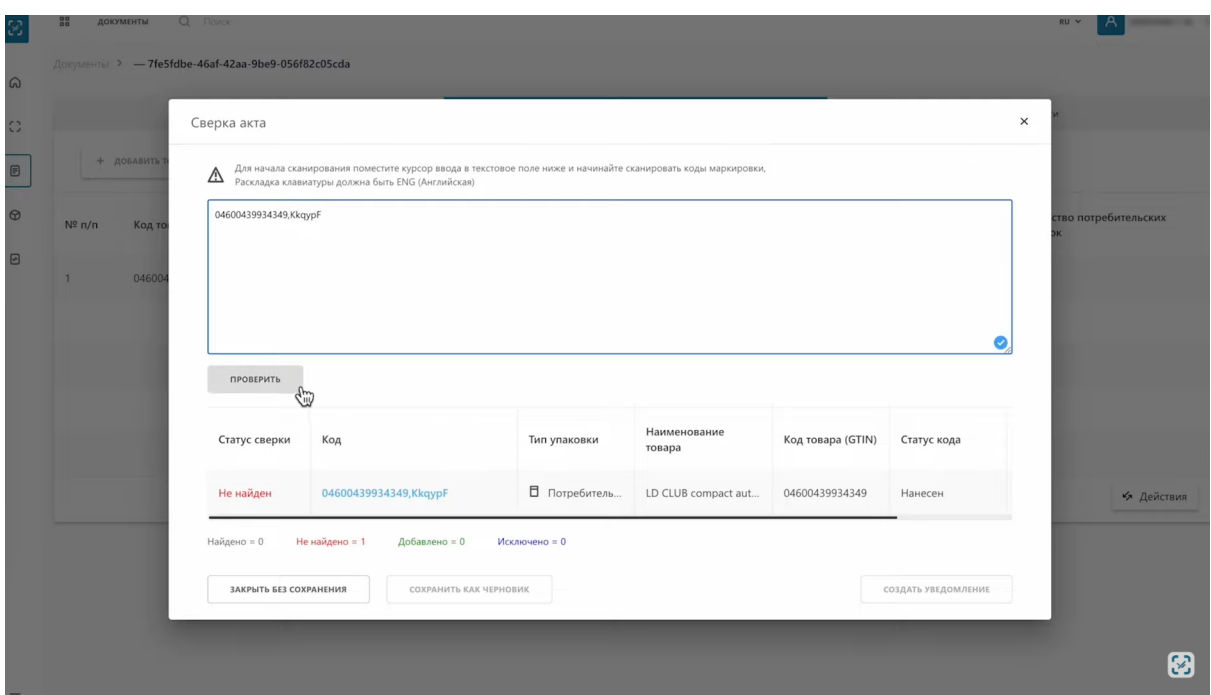

Если товар есть в Акте Приема-Передачи его статус в списке сменится на "Найден".

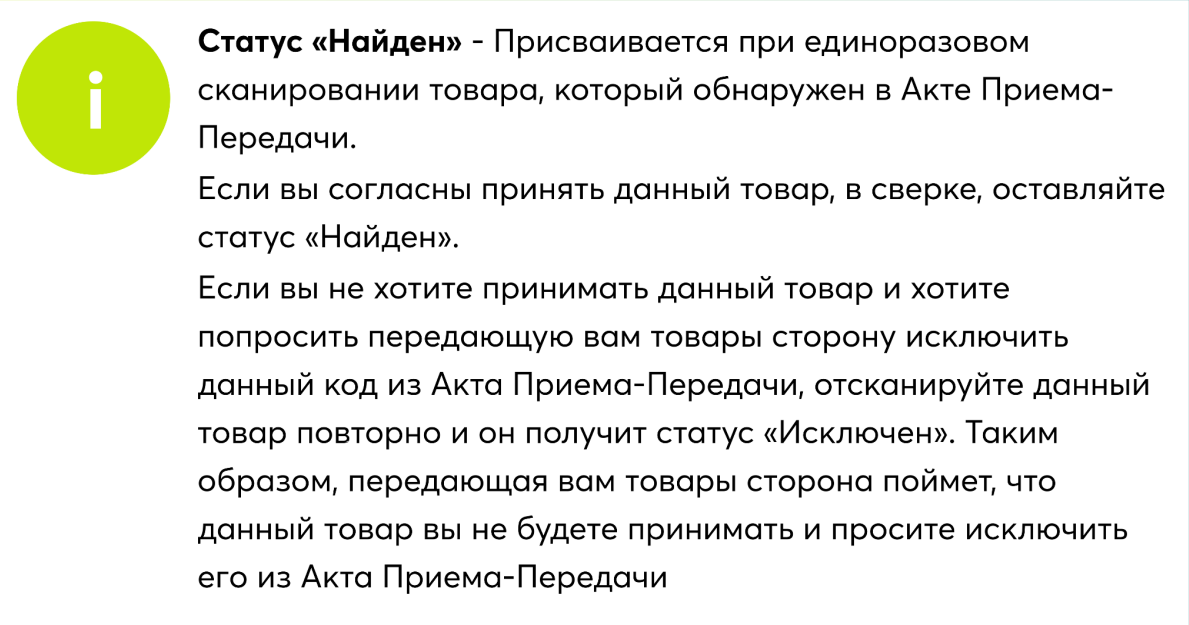

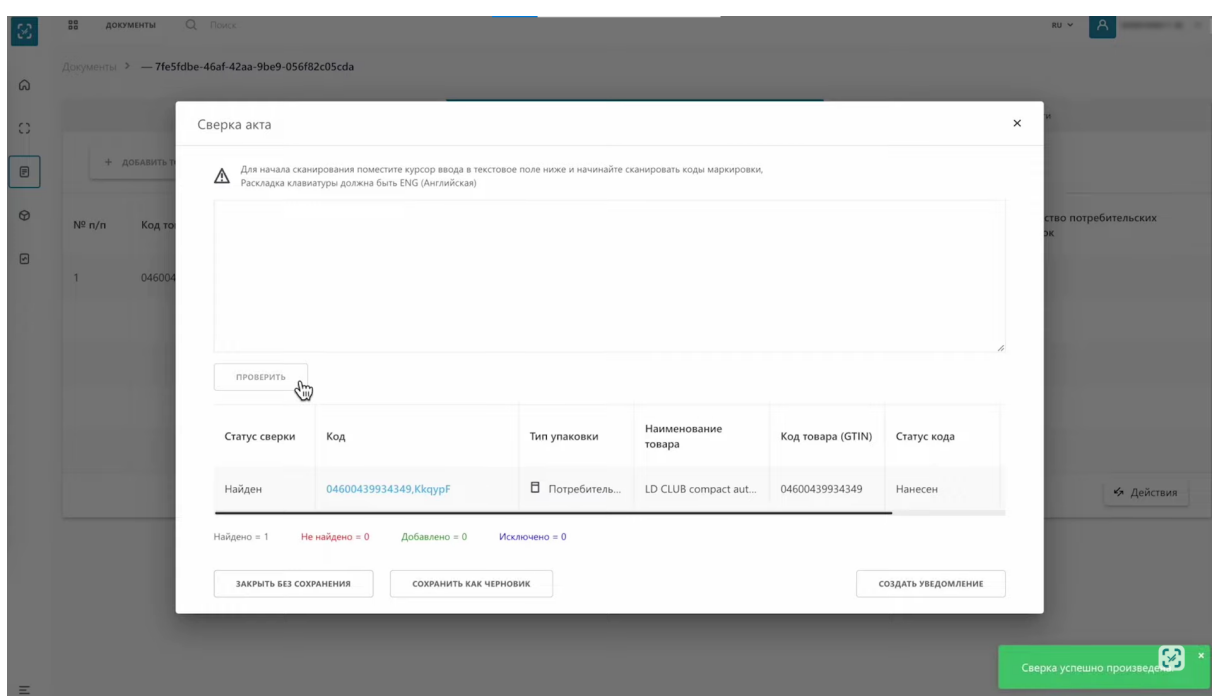

Если повторно отсканировать товар, он поменяет статус на "Исключен".

Статус «Исключен» - Присваивается при повторном сканировании товара со статусом «Найден». Статус используется для обозначения тех товаров, которые вы не хотите принимать.

Если вы отсканировани товар, а в Акте Приема-Передачи его нет, он добавится в список со статусом "Добавлен".

> Статус «Добавлен» - Присваивается при единоразовом сканировании товара, который отсутствует в Акте Приема-Передачи.

Оставляя товар в этом статусе и направляя уведомления о расхождении, вы сообщаете передающей вам товары стороне о вашем намереньи принять товар, который отсутствует в Акте Приема-Передачи и просите передающую товары сторону внести этот товар в Акт Приема-Передачи для его принятия.

В случае, если вы не хотите принимать данный товар, повторное сканирование кода маркировки исключит товар из списка

В результате сверки если вы обнаружили несоответствия нужно создать уведомление. Для этого нажмите на кнопку "Создать уведомление" в правом нижнем углу.

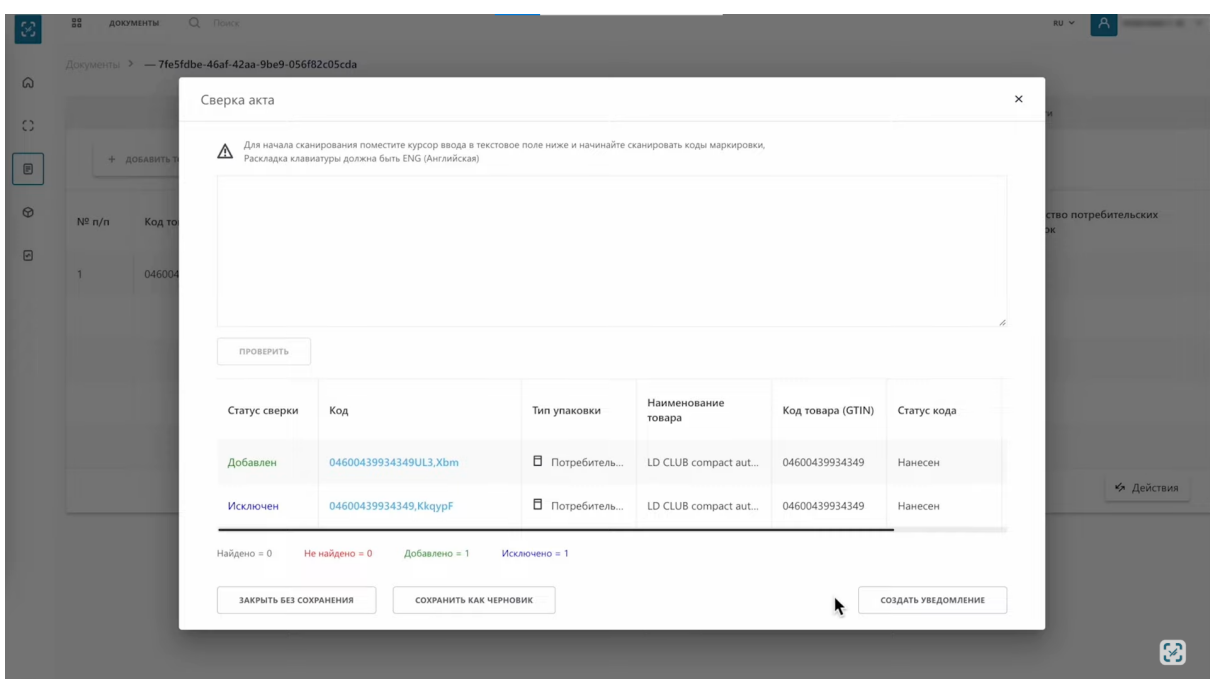

Перед вами откроется информация об АПП с результатами сканирования.

Для создания уведомления о расхождении, вам обязательно необходимо отсканировать все товары, чтобы передающая вам товары сторона увидела, какие именно товары расходятся с Актом Приема-Передачи и их статусы

Для отправки уведомления о расхождении нажмите кнопку в правом нижнем углу "Отправить".

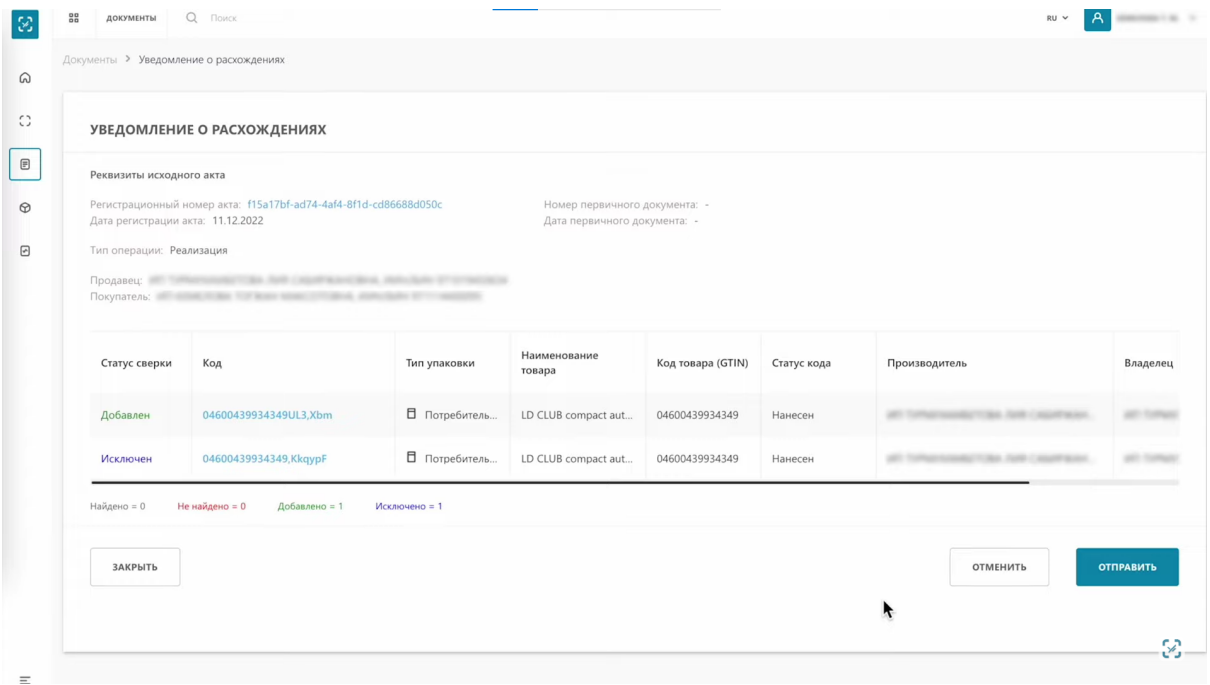

Уведомление о расхождении успешно отправлено!

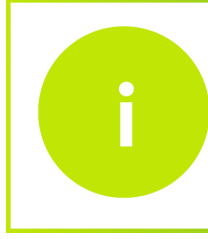

После внесения изменений в Акт Приема-Передачи, передающая вам товары сторона направит вам корректировочный Акт Приема-Передачи

Когда принимающая товары сторона ответит на ваш запрос, необходимо повторно обработать документ.

Откройте начальную страницу ИС МПТ. Выберите товарную группу по которой было создано уведомление о расхождении.

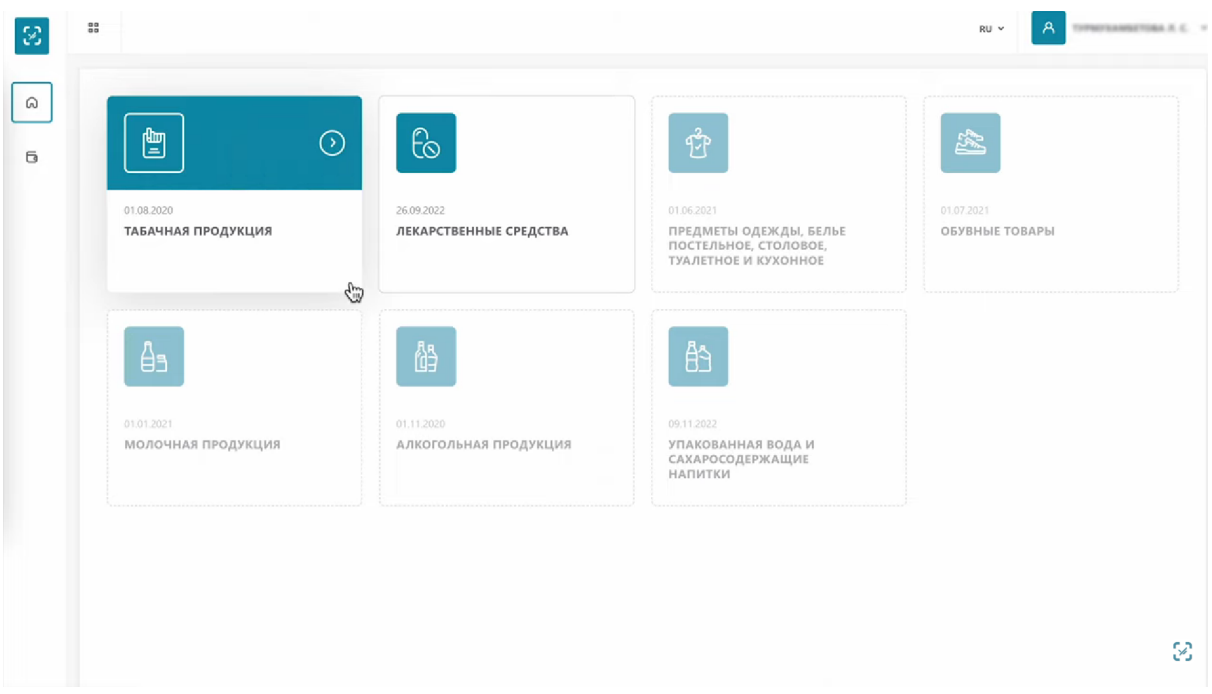

На открывшейся странице, в меню слева, выберите вкладку документы и откройте её. Затем откройте вкладку входящие.

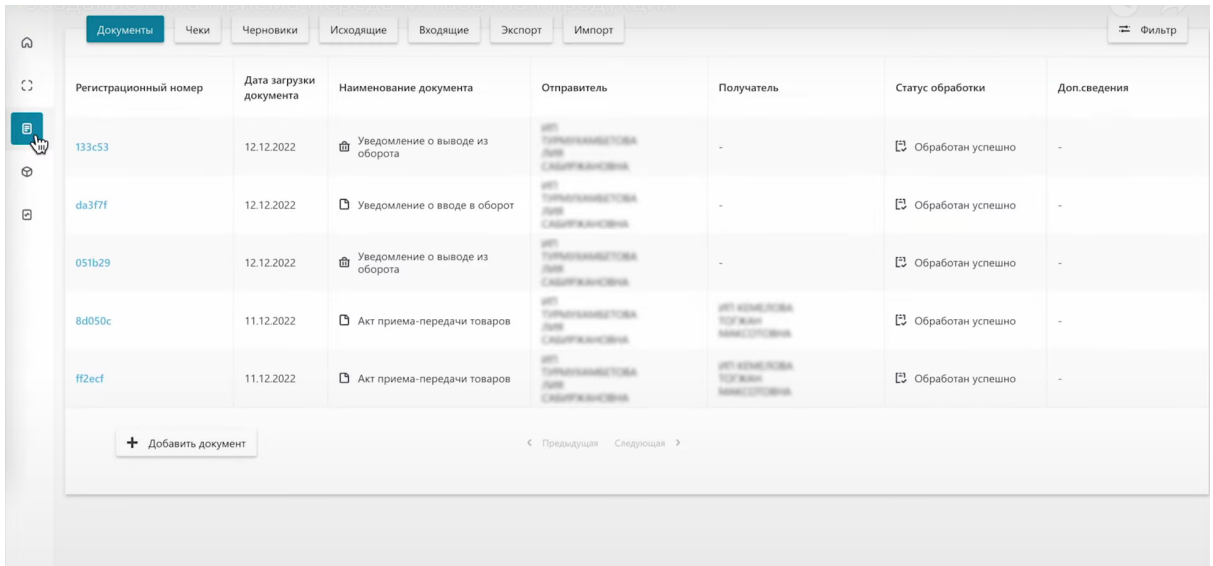

Вы увидите что ранее полученный Акт Приема-Передачи обрел статус "Аннулирован" и появился "+" слева напротив этого акта. Нажмите на него, чтобы увидеть все документы, которые касаются данного Акта Приема-Передачи.

Вы увидите, что "Уведомление о расхождение" принято о чем говорит соответствующий статус. Также появился Акт Приема-Передачи с пометкой "Корректировочный" и статусом "Ожидает подтверждения".

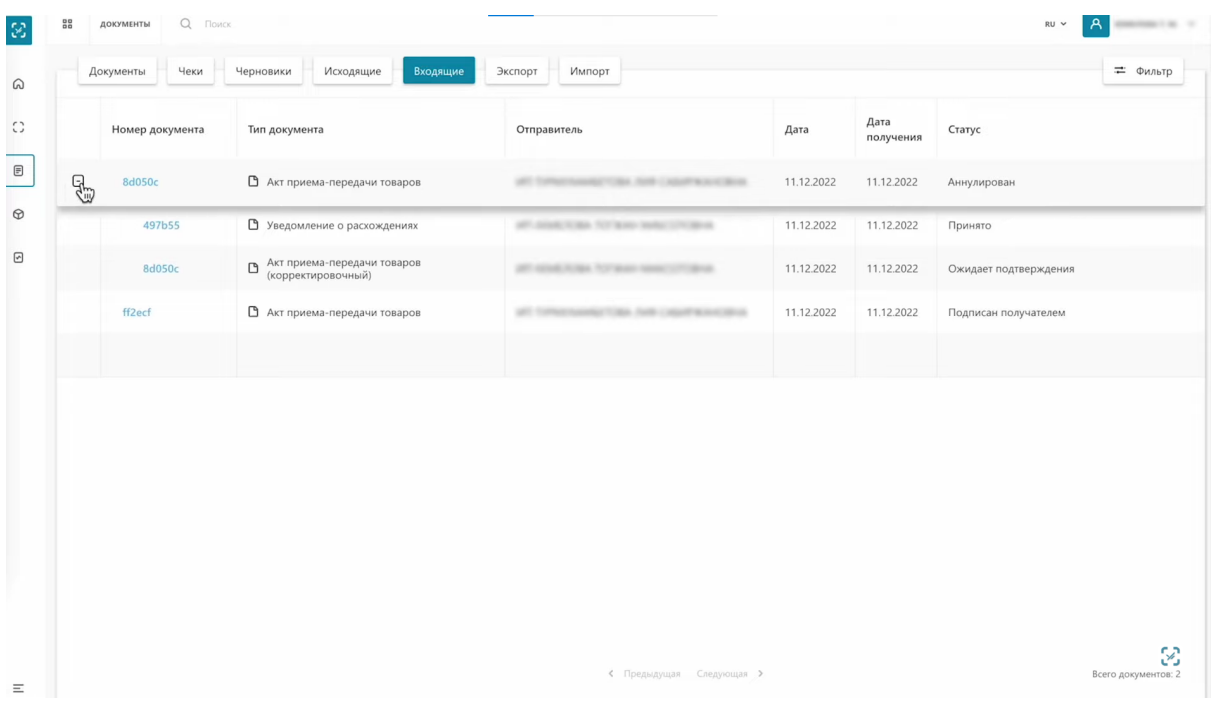

Чтобы принять корректировочный Акт Приема-Передачи, откройте его нажав на номер документа. На первой вкладке вы увидите информацию об Акте Приема-Передачи. Здесь графа исправленный документ содержит отметку "Да".

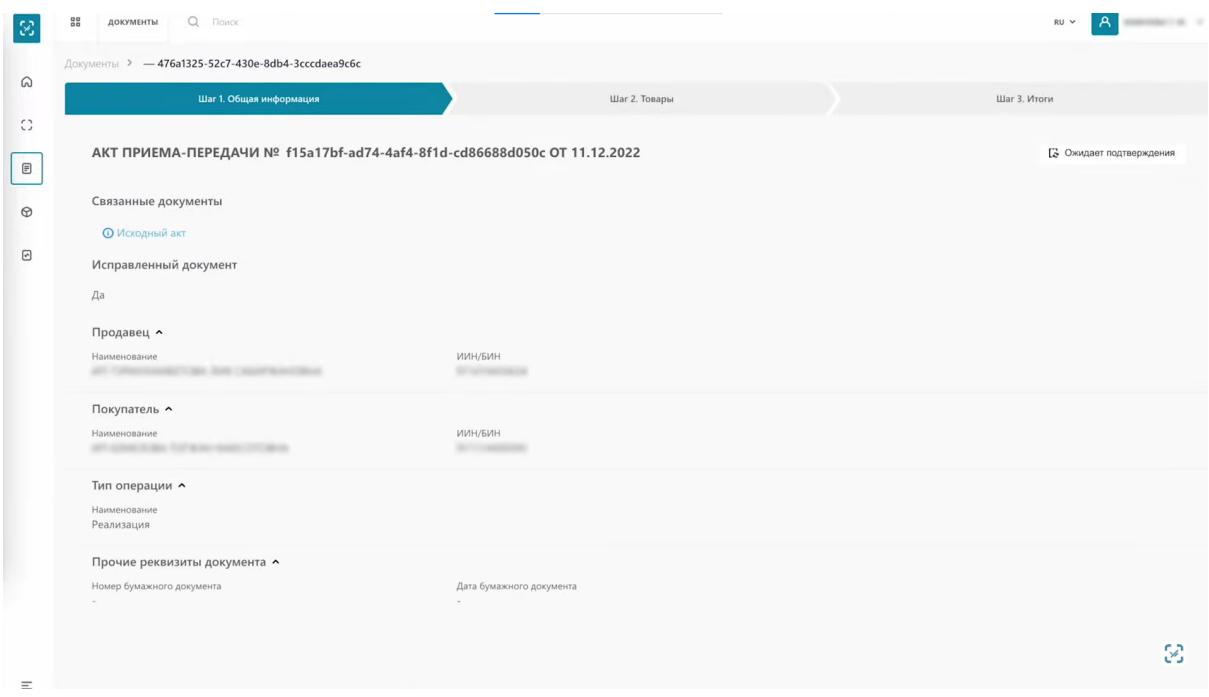

На второй вкладке вы увидите только те товары, которые нужно принять.

Вы можете принять или отклонить данный Акт Приема-Передачи, при этом выполнить сверку на этом этапе невозможно.

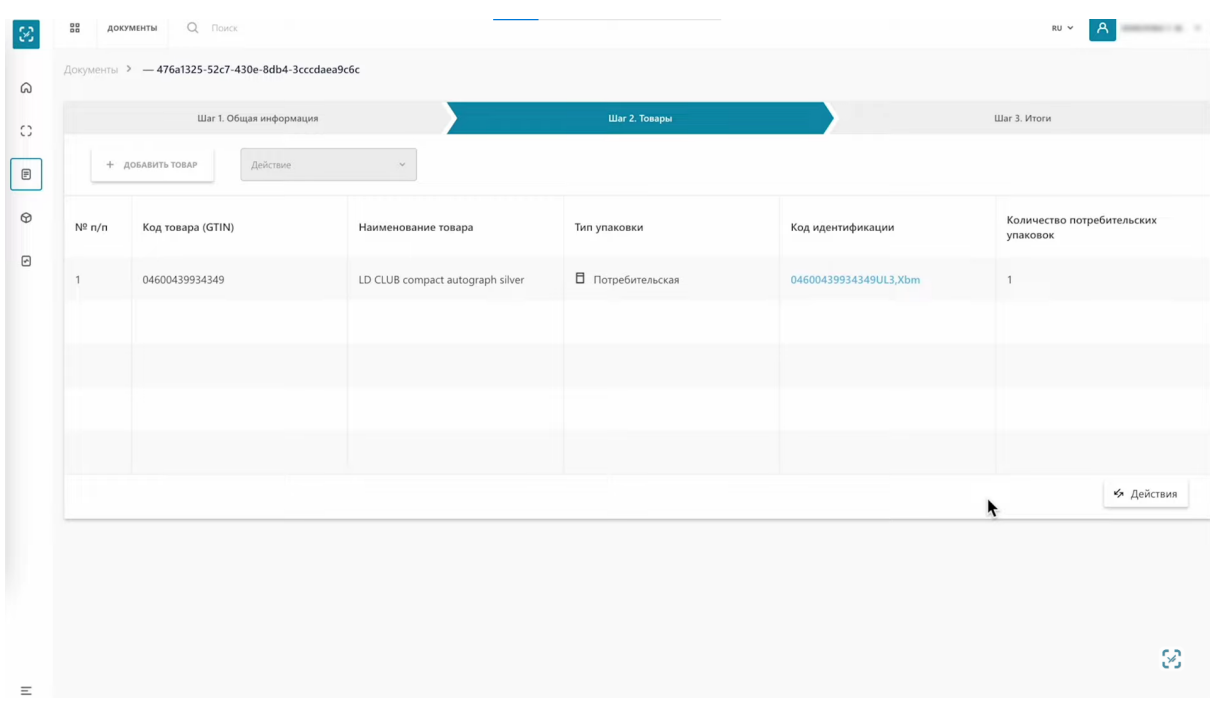

Чтобы принять Акт Приема-Передачи, нажмите кнопку "Действия" в правом нижнем углу и выберите "Принять документ".

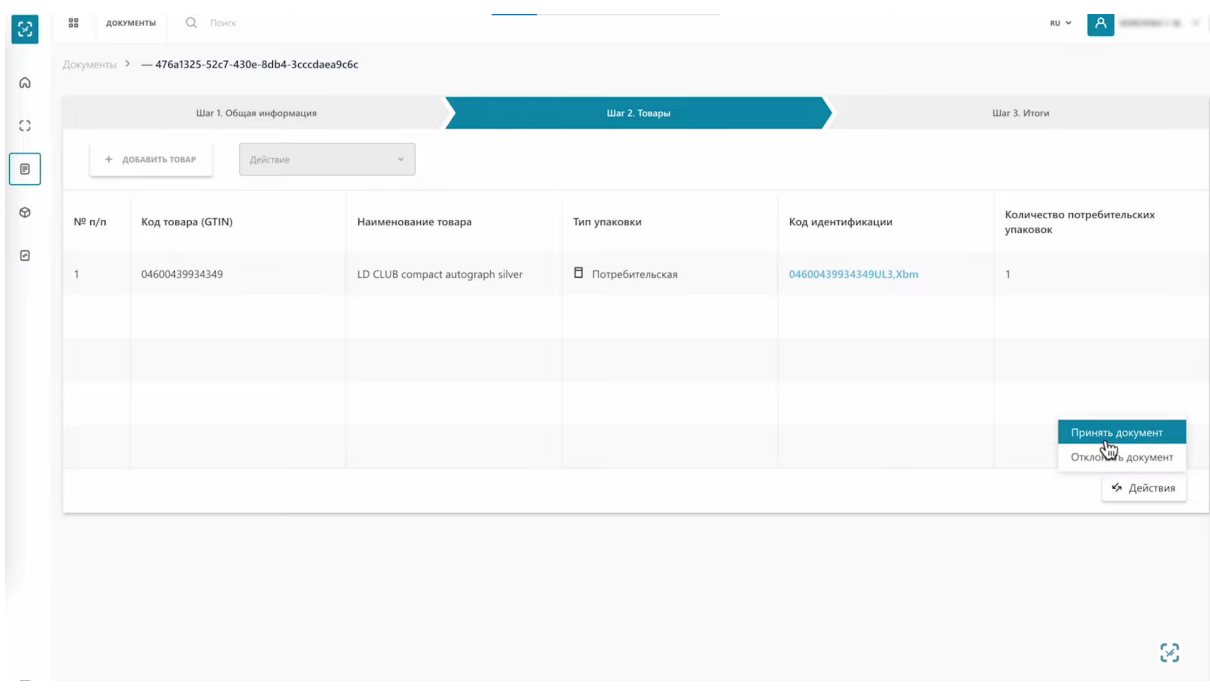

Нужно подписать документ сертификатом RSA. Выберите сертификат на компьютере, введите пароль, нажмите "Открыть" и "Подписать".

Акт Приема-Передачи успешно подписан!